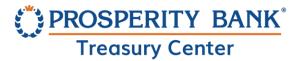

April 2023

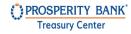

# Contents

| Getting Started3                           |
|--------------------------------------------|
| Secure Browser Login4                      |
| Access to Treasury Center5                 |
| Dashboard6                                 |
| Dashboard Quick Tips6                      |
| Quick Search                               |
| Dashboard Activity Tabs 9                  |
| Action Center                              |
| My Links                                   |
| Resource Center                            |
| Menu Options                               |
| Account Information                        |
| Quick View                                 |
| Quick View (Table View)11                  |
| Quick View (Card View)12                   |
| Quick Transfer Feature within Quick View13 |
| Account History                            |
| View Checks and Deposited Items            |
| Transaction Search                         |
| Account Groups                             |
| DDA Transaction Report                     |
| eDelivery                                  |
| Deposits                                   |
| Mobile Deposit                             |
| Stop Payments                              |
| Balance Reporting19                        |
| Create a Balance Report20                  |
| Report Delivery21                          |
| Transaction Groups                         |
| New Transaction Group22                    |
| Contact Information                        |
|                                            |

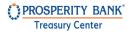

|                                      | Bulletins                                   | . 24 |  |
|--------------------------------------|---------------------------------------------|------|--|
|                                      | My History                                  | . 24 |  |
|                                      | Subscriptions                               |      |  |
|                                      | Secure Messages                             |      |  |
|                                      | Direct Connect and Web Connect Connectivity |      |  |
|                                      | it Service                                  |      |  |
|                                      | Vault                                       |      |  |
| Secure File Transfer Protocol (SFTP) |                                             |      |  |
|                                      | sury Center Mobile Banking                  |      |  |
|                                      | ontact Treasury Management Support          |      |  |
|                                      | ontact incasary management support          |      |  |

CONFIDENTIAL Page 2 of 29

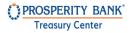

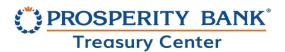

Welcome to Prosperity Bank's Treasury Center Online Banking. Treasury Center is designed for your business cash management needs and provides quick access to your Prosperity accounts and balances. Treasury Center allows you to easily manage your accounts and Treasury services and take advantage of the reporting and many other solutions available within the system.

#### **Getting Started**

Secure Browser is Prosperity Bank's primary solution for accessing your online financial transactions through Treasury Center.

Safeguarding your online banking sessions is a top priority. Secure Browser is a safe and convenient gateway to access Prosperity Bank's Treasury Center Online Banking. Below is a quick summary of some features of Secure Browser:

- Validation of Secure Browser during startups helps to prevent software tampering
- Multi-factor Authentication of the user and their device, provide multi-layered identity protection
- Encrypted keyboard software helps to prevent harvesting of private information, such as credentials, via keyloggers
- Strong authentication of destinations helps prevent pharming and DNS poisoning

CONFIDENTIAL Page 3 of 29

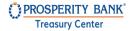

# Secure Browser Login

After installing Secure Browser, you will access Treasury Center from the Login screen below:

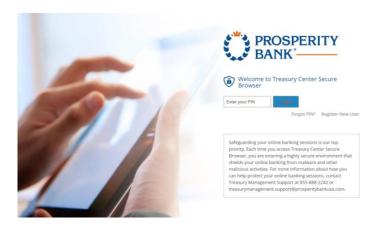

To Login to Treasury Center, Enter the PIN and then click the Login.

To reset your Pin, Select Forgot Pin? on the Secure Browser login page.

Using Secure Browser, multiple users can utilize Secure Browser on one workstation This is accomplished by selecting Register New User. Profiles are never shared as each user has their own secure login credentials.

Secure Browser also allows for multiple companies access using the same secure browser login page.

The Resource Center in Treasury Center has both the Mac and Windows Secure Browser guides if you have not yet downloaded Secure Browser.  $\,$ 

CONFIDENTIAL Page 4 of 29

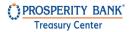

# **Access to Treasury Center**

# secured Apps through Single Sign On

Treasury Management services are available through Single Sign On (SSO) secured applications, including Treasury Center, Positive Pay, Lockbox, Bill Pay and edelivery for statements.

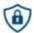

# 6 Secured Apps For Company / UserName

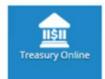

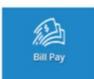

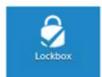

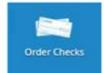

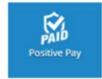

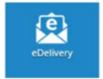

To access Treasury Center From the Secured Apps page, click on the following icon.

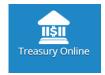

CONFIDENTIAL Page **5** of **29** 

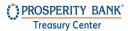

#### Dashboard

The Dashboard is the default homepage for all users. The dashboard provides a snapshot of your Treasury Center profile and serves as a useful navigation tool as displayed below.

# Dashboard

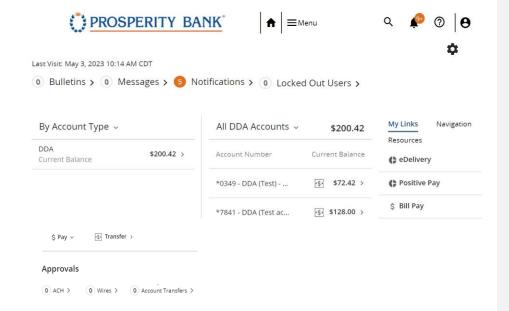

# **Dashboard Quick Tips**

• Home Button

This will direct you back to the Dashboard from any screen within Treasury Center

Menu

Provides access to numerous sections within Treasury Center such as Account Information, Payments (ACH, Wires, Account Transfers), and more.

Search

Use the magnifying glass in the top right to search for functions within Treasury Center

CONFIDENTIAL Page 6 of 29

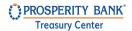

Alerts

Alerts include Bulletins, Messages, ACH Approvals, Wire Transfer Approvals Pending, Expired Payments, and Notifications.

Username

Click on the name shown in the upper right hand corner for quick access to Contact Information, Channel Settings, last login information as well as the "Log Out" function.

Approvals

Any pending approvals for ACH, Wires of Account Transfers are reflected on the dashboard. If entitled for approvals, you will see a summary of pending approvals (ACH, Wires, and Account Transfer). Clicking each option when approval is pending will direct you to the approval screen.

#### **Approvals**

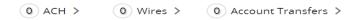

• Quick Pay and Account Transfer:

Located on the bottom section of the dashboard are two easy ways to make a payment or transfer funds.

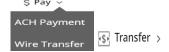

Dashboard Symbols:

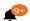

Click on the Notification bell for a quick view of items that may require attention.

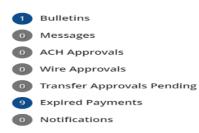

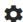

Click on the Gear symbol to customize your Dashboard view.

CONFIDENTIAL Page 7 of 29

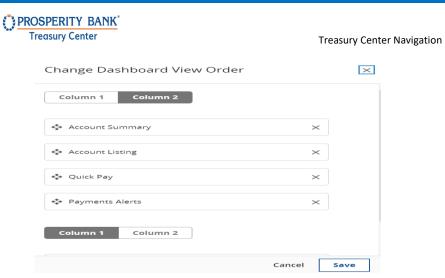

# **Quick Search**

An easy way to navigate within Treasury Center is to type a word or phrase in the search box on the dashboard using the magnifying glass icon. If an option is within Treasury Center, it will display results of the search. Select the option to take you to the appropriate section. The sitemap will also assist for easy navigation within Treasury Center

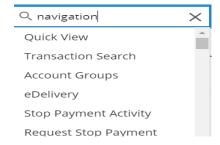

CONFIDENTIAL Page 8 of 29

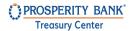

# **Dashboard Activity Tabs**

As you navigate through Treasury Online, platform tabs open at the top of the page for each function selected. These tabs stay open until closed by clicking the "X" on the tab. This allows users to quickly move between functions they utilize throughout their session. The benefit of the dashboard tabs is you can access any activity recently conducted and be able to quickly navigate back to that activity by clicking on the appropriate link.

Dashboard Stop Payment Activ... Balance Reports Quick View Current Activity X

#### **Action Center**

The Action Center provides a quick look at items that require user attention. Select an item to quickly navigate to the screen where the user can review and take any action needed.

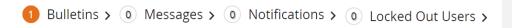

# My Links

This provides a quick way to access services that are accessed via a Single Sign On (SSO)..

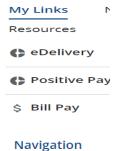

Access to available service links such as Order Checks

CONFIDENTIAL Page 9 of 29

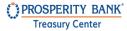

#### **Resource Center**

Prosperity Bank's Resource Center contains training resources and other important information posted by the bank. Located on the dashboard under the My Links section, select Resources to access the materials.

My Links

Resources

# Menu Options

**■** Menu

The menu serves as the primary navigation to all services and activities in Treasury Center. Once the menu is selected, the following navigation options are displayed: Account Information, Deposits, Stop Payments, Reports, File Transfers, and My Settings. Administration will display if the user is established as an administrative user. Positive Pay and Lockbox will only display if company is enabled for the service(s). The menu can be accessed from any screen within Treasury Center allowing for easy access at any time.

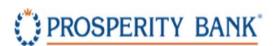

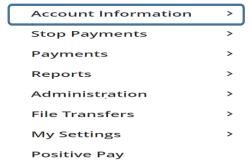

#### **Account Information**

The Account Information section provides options for a quick view of accounts, transaction search, account groups and eDelivery. With these features, you can modify account views, make quick transfers as well as search for specific transactions. Create account groups to organize and view companies based upon the accounts you select for the group.

CONFIDENTIAL Page 10 of 29

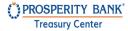

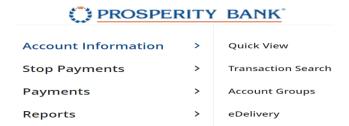

#### **Quick View**

Quick View is an easy way to view accounts within Treasury Center. With this feature, options include customizing the view, selecting your default, view between a table or card view, performing transaction searches, and downloading information along with additional features. The Quick View screen provides a search bar for an easy account search by entering the account number, account nickname, or filtering by account type to locate specific accounts.

#### Quick View (Table View)

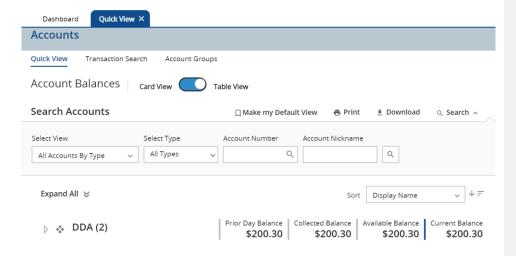

CONFIDENTIAL Page 11 of 29

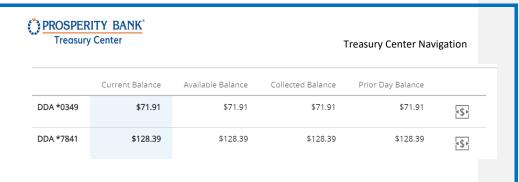

# Quick View (Card View)

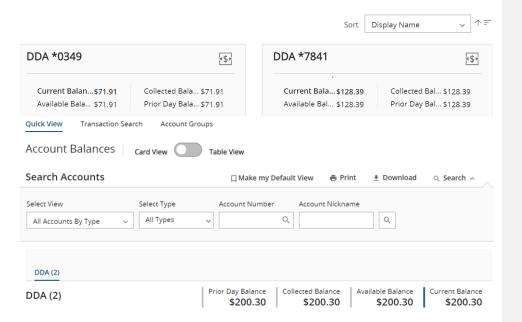

CONFIDENTIAL Page 12 of 29

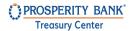

# Quick Transfer Feature within Quick View

For users enabled with Account Transfer, select the icon with the dollar sign symbol to initiate a Quick Transfer. This provides easy access to initiate a one-time transfer of funds.

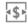

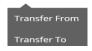

#### **Account History**

Within Quick View, click on the account name and the following screen will display a report of transactions. You have options to transfer to download the information, search for transactions and produce a balance report.

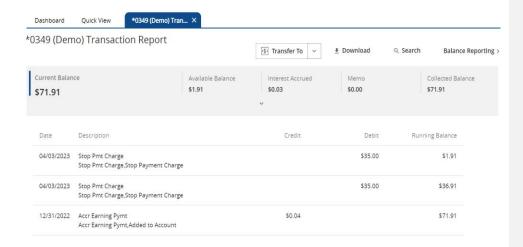

CONFIDENTIAL Page 13 of 29

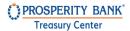

#### View Checks and Deposited Items

In Treasury Center, you can view both Checks and Deposited Items. Click on the check number to launch the check image or the icon beside the deposit to view the deposited item(s).

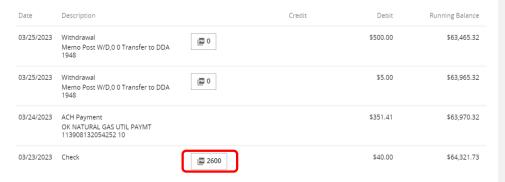

# **Transaction Search**

Search for transactions by account easily filtered by date, amount, check number, and transaction groups.

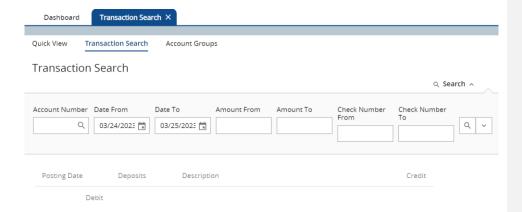

CONFIDENTIAL Page 14 of 29

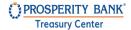

# **Account Groups**

Within Treasury Center you can create customized account groups. Using this feature, multiple accounts associated with the company can be grouped together for a snapshot view. Accounts can also be added to multiple groups as needed.

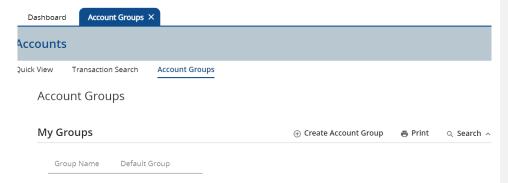

#### **DDA Transaction Report**

From the dashboard screen, click on the respective account you would like to view. This launches the following transaction report for the account. From this screen, you can access balance reporting using the link as shown:

The balance reporting link launches this page where you can choose a template or create a report.

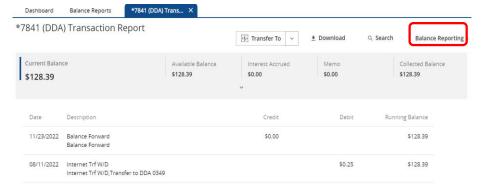

CONFIDENTIAL Page 15 of 29

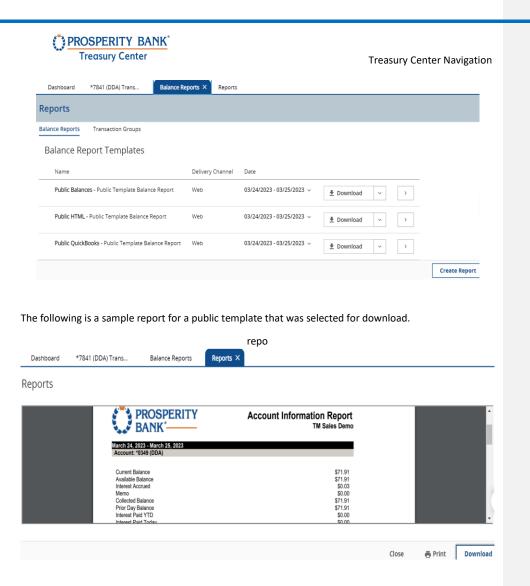

CONFIDENTIAL Page 16 of 29

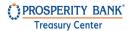

# **eDelivery**

eDelivery allows for the user to enroll to access account statements through Treasury Center. You can access eDelivery via the Treasury Center menu or through the Secure Browser App. This option will display on the Apps screen when you initially login as well as the My Links section on the dashboard.

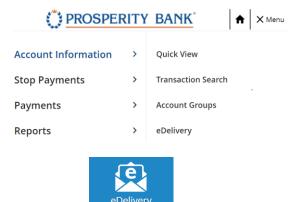

# **Deposits**

#### Mobile Deposit

If your company and user is enabled for Mobile Deposit, you can review mobile deposit history on this page. Once a company is enabled for the service, the Lead Administrator will entitle the service to company users. Please note this is separate from those that utilize Remote Deposit Capture (RDC).

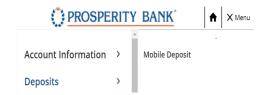

CONFIDENTIAL Page 17 of 29

Commented [JF(1]:

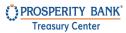

Located under the Deposit Menu is access to the reporting for mobile deposit transactions conducted through mobile banking. You can search by date, transaction number, location or company.

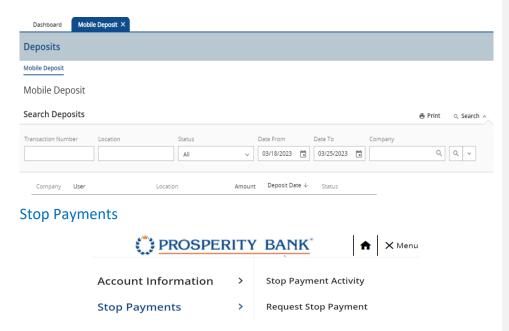

The Stop Payment feature allows users to request the bank to place a stop payment for individual checks or ranges of consecutive checks written on a particular account. When the request is placed through this system, and before actually placing the stop request, the system determines whether the check has already been paid or if a stop payment instruction in already in place. If so, the system does not accept the request. Upon completion, the system will activate a stop payment and display a confirmation of the instruction.

The stop payment request process and description are as follows:

- Pending The stop request has been placed and is awaiting processing.
- Paid The check has been paid and cannot be stopped.
- Failed The stop payment request failed. If this occurs, the stop payment is not in place. If the check is presented, it may be paid.
- Stopped The request was successful, and a stop payment instruction is in place for the associated check(s).

CONFIDENTIAL Page 18 of 29

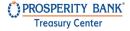

Enter the information about the check for the stop payment. Once complete, click Submit Actions. You may also conduct a search using the screen below.

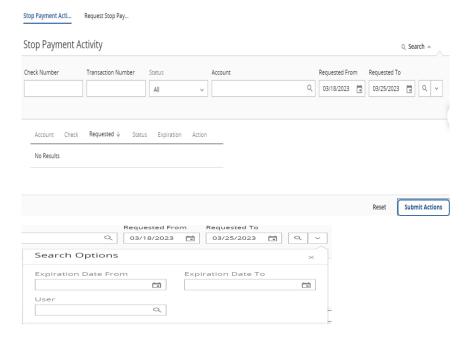

# **Balance Reporting**

Balance reporting is a robust reporting service with flexible options for accounts, transactions, formats, and delivery options for the reports. You can create templates to generate reports across multiple accounts. Reports can be customized based on the user's needs. Run a one-time report, establish templates, or select your own frequency of the report.

BAI reporting is available for both current day and previous day reporting.

CONFIDENTIAL Page 19 of 29

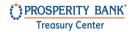

# Create a Balance Report

To create a balance report, you define the data,, format, how you would like the data to appear and the frequency and manner in which to receive the report. After you have entered your criteria, click SAVE Template.

| Dashboard                                                                    | *7841 (DDA) Trans                    | Balance Reports   | Create Report X   |                                    |  |  |  |  |
|------------------------------------------------------------------------------|--------------------------------------|-------------------|-------------------|------------------------------------|--|--|--|--|
| Create Balance Report •= required field                                      |                                      |                   |                   |                                    |  |  |  |  |
| What name would you like to use for this template?                           |                                      |                   |                   |                                    |  |  |  |  |
| Template Name  Name is required only if you wish to save this as a template. |                                      |                   |                   |                                    |  |  |  |  |
| Choose and sort accounts to display in your report.                          |                                      |                   |                   |                                    |  |  |  |  |
| Select acco                                                                  | unt                                  | + Add Accounts    | ↑ = Sort By Numb  | per  ↑ = Sort By Name              |  |  |  |  |
| What data should be presented on this report?                                |                                      |                   |                   |                                    |  |  |  |  |
| All Data Type                                                                |                                      | _                 | actions (SUMMARY) | Status Transactions (STATUS)       |  |  |  |  |
| All Credit Tra                                                               | nsactions (CREDIT)                   | All Debit Transac | tions (DEBIT)     | ACH Deposit (ACH Deposits)         |  |  |  |  |
| ACH Deposit                                                                  | (118) (ACHDeposit)                   | Checks Paid (Che  | ecks Paid)        | DDA110 Earnings Payment (Earnings) |  |  |  |  |
| Interest Accru<br>Not Yet Paid)                                              | ied, Not Yet Paid (Interest Accrued, | Payment Due (Pa   | ayment Due)       | Principal (Principal)              |  |  |  |  |
| How would you like this report to appear?                                    |                                      |                   |                   |                                    |  |  |  |  |
| O BAI Version                                                                | 2                                    | CSV Balance Re    | port              | O CSV Running Balance Report       |  |  |  |  |
| O CSV Transac                                                                | tion Report                          | QuickBooks We     | b Connect         | Quicken (Mac) Web Connect          |  |  |  |  |
| Quicken (Wi                                                                  | ndows) Web Connect                   | O SWIFT MT940     |                   | O SWIFT MT942                      |  |  |  |  |
|                                                                              |                                      |                   |                   |                                    |  |  |  |  |

CONFIDENTIAL Page 20 of 29

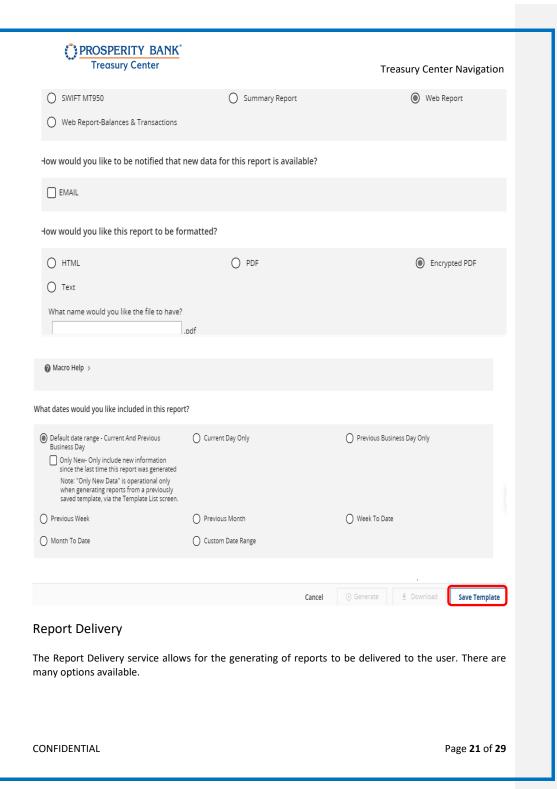

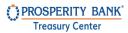

# **Transaction Groups**

View reports by transaction groups and create additional transaction groups.

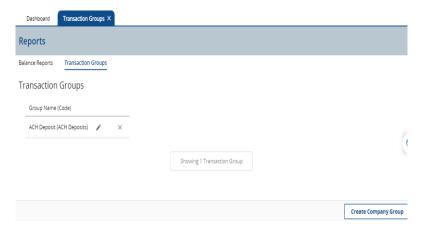

# **New Transaction Group**

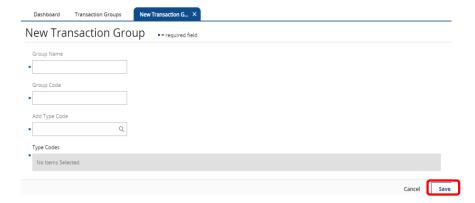

CONFIDENTIAL Page 22 of 29

# My Settings

Accessing "My Settings" allows you to review and modify your current contact information, review your history of your services and transactions, have access to subscriptions and secure messaging as well as many other features listed below.

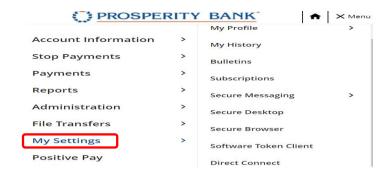

#### **Contact Information**

Keep your user information current by reviewing frequently and making changes as needed. This section is where users can enable SMS for text message notifications.

The channel settings page allows you to establish and be in control of the days of the week and time of day you would like to receive text messages. Also establish bulletin notifications in this section.

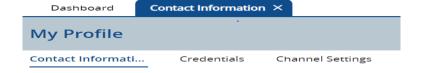

CONFIDENTIAL Page 23 of 29

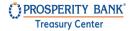

#### Bulletins

This section allows you to view bulletins sent to you by the bank.

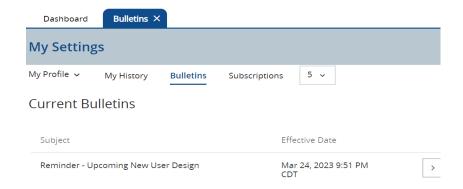

# My History

A quick way to view your activity within Treasury Center Search by Service, date range or by channel. Channel options are detailed below on this screen.

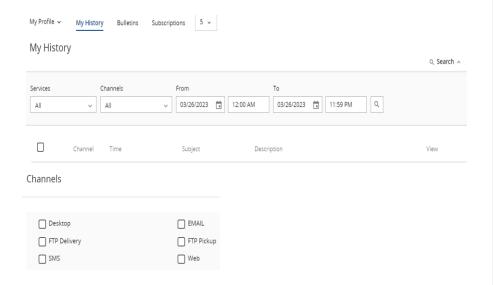

CONFIDENTIAL Page 24 of 29

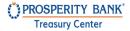

#### Subscriptions

Subscriptions determine the type of notifications, as well as the format to be sent to users throughout the company. This page allows for subscriptions to various services to be enabled to a company for distribution to users.

Selecting a subscription will show the available data types for each service, along with delivery preferences. Company administrators can select Notification delivery on any or all of the services to be sent via Email and SMS, as well as the format preference. Details for administration are in the Treasury Center Administration guide.

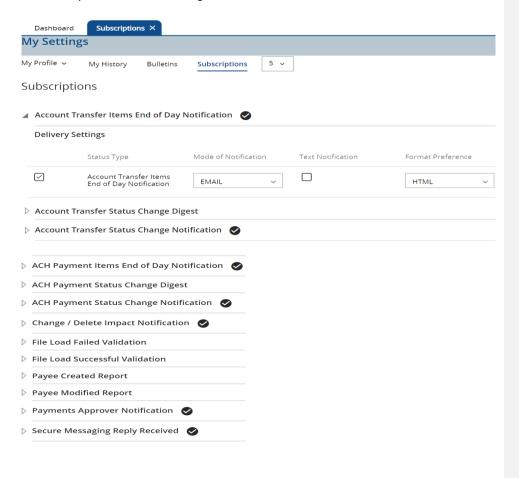

CONFIDENTIAL Page 25 of 29

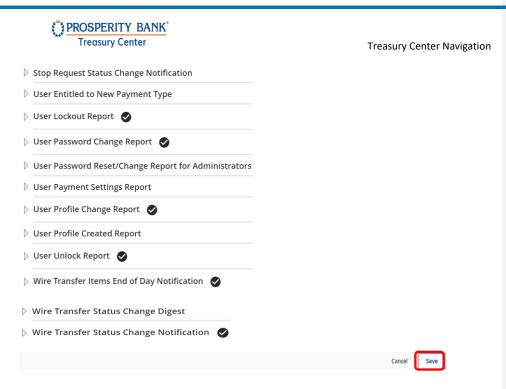

#### Secure Messages

In Treasury Center users can send a secure message to the Treasury Management Support team utilizing the Secure Messages feature. Users can utilize the new message feature to include a message along with adding attachments. Once the message is completed, users select the *Send* button at the bottom of the screen. The Message Center will present overview information about the message that has just been sent. Once the bank has replied, the user will receive a notification within Treasury Center. When the message has been fulfilled, please delete the message.

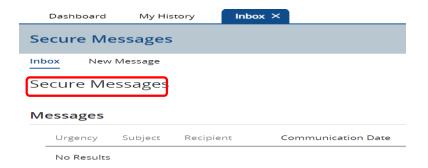

CONFIDENTIAL Page 26 of 29

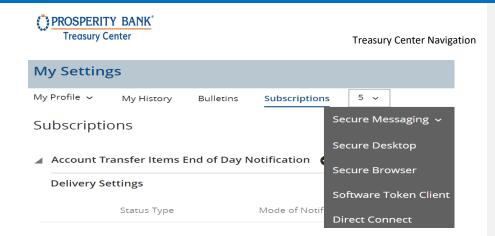

#### **Direct Connect and Web Connect Connectivity**

**Direct Connect** functionality is available within Treasury Center. Direct Connect is a service that provides two-way connectivity between your accounting software such as QuickBooks® and Quicken®.. Once setup, you can access your Prosperity Bank business account information to send and receive account transactions, retrieve statements, and perform bill pay services.

Web\_Connect functionality is also available within Treasury Center. Web Connect automatically enters transactions and updates balances when you sign into Treasury Center and initiate a download for certain transactions based upon a specified time period. The downloaded transactions are then manually uploaded from Treasury Center into your QuickBooks software

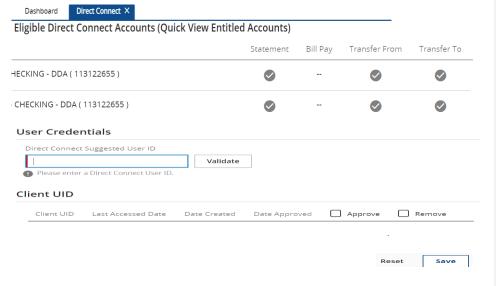

CONFIDENTIAL Page 27 of 29

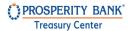

#### **Audit Service**

Audit Service provides a summary of all user activity, based on various interactions and transactions. File Load Events provide information about files loaded into the system

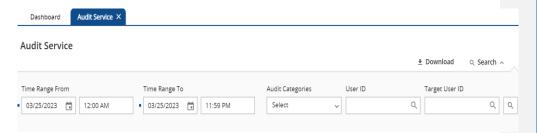

#### File Vault

File Vault is a secure file depository available to all company and bank users. The service is first entitled to the company and then to individual users.

File Vault is perfect for storing and accessing forms, reference material, applications, and other such documents that may be commonly requested and shared among a company or bank.

#### **Types of Vaults**

- **My Vault** A location only accessible to the user. Although every individual user has a My Vault, each one is its own, isolated instance. Other company and bank users cannot access this vault.
- Company Vault Allows the user to upload a file that may be accessed by all users of his/her
  company. Files loaded into this vault may be viewed, downloaded, and deleted by any user within
  the company.
- Bank Vault Files loaded into the bank Vault are available to all company users and bank administrative users.
- Public Vault Contains files loaded by the bank that are available to all companies and their users.

#### Secure File Transfer Protocol (SFTP)

Treasury Center provides authorized companies a secure session to ensure data remains private and secure. This service requires a business review and approval for use. File transmissions can be performed using an FTP Connection Channel. This is an additional service. Secure Browser and Treasury Center encrypt a connection with SFTP.

The Treasury Center FTP Connection channel consists of two separate channels:

- FTP Pickup Places data files in a folder within the customer's private data store. The customer retrieves these files with their FTP client software.
- FTP Delivery Logs in to the customer's FTP server and places data files in a specified folder.

CONFIDENTIAL Page 28 of 29

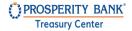

# **Treasury Center Mobile Banking**

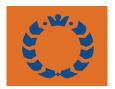

Prosperity Bank's Business & Treasury App is designed specifically for businesses to manage account needs and cash management services from a mobile device. The business should be enrolled in Treasury Center online banking prior to the activation of this App. Quickly and easily manage the following business banking activities while on-the-go:

- Check balances 24/7, view pending transactions and transaction history
- View, approve or cancel transfers and other transactions
- Send and receive secure messages
- View images of checks and deposited items
- Enable security alerts and alerts for specific transactions.
- Utilize mobile deposit if company has subscribed for service and user enabled by company

Individual user access will be granted by your company's administrator. Mobile Apps will be available in the Apple and Google stores. Service terms and conditions apply.

Mobile works with both iPhone and android smartphones. The mobile App is also available for tablets.

Face ID and Touch ID functionality are available for mobile devices with this feature.

#### **Contact Treasury Management Support**

For assistance, please contact our Treasury Management Sale Support team at 855-888-2242, <a href="mailto:treasurymanagement.support@prosperitybankusa.com">treasurymanagement.support@prosperitybankusa.com</a>.

CONFIDENTIAL Page 29 of 29